# Canon

# **Mobiler Kamera-Viewer**

# Bedienungsanleitung

#### **Verwendung dieser Bedienungsanleitung**

Diese Bedienungsanleitung enthält Anweisungen zum Mobiler Kamera-Viewer.

Weitere Details zu den Einstellungen,

Sicherheitshinweisen und Einschränkungen für die Kamera entnehmen Sie der Bedienungsanleitung der Kamera.

Die verfügbaren Funktionen können je nach Kamera variieren. Einige Funktionen stehen auf nicht unterstützten Kameras nicht zur Verfügung, obwohl sie in dieser Anleitung aufgeführt werden.

Mithilfe der folgenden Symbole werden in diesem Handbuch Fingerbewegungen dargestellt.

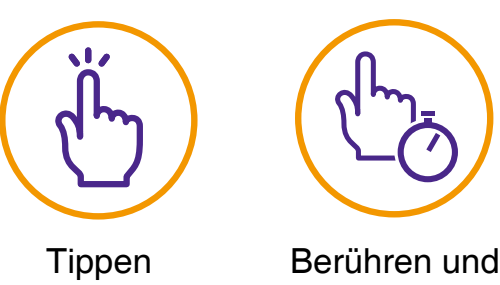

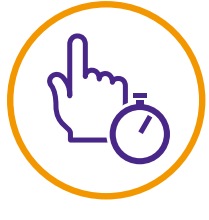

halten

**Die in diesem Handbuch abgebildeten Bildschirmanzeigen sind Beispiele, die zur Erklärung verwendet werden. Sie können von den tatsächlich angezeigten Bildschirmen abweichen.**

**Als Beispiel wurden Anzeigen aus iOS verwendet.**

Lesen Sie sich diese Bedienungsanleitung durch, bevor Sie die Netzwerkkamera verwenden.

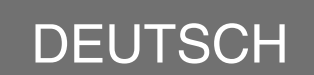

# **Inhaltsverzeichnis**

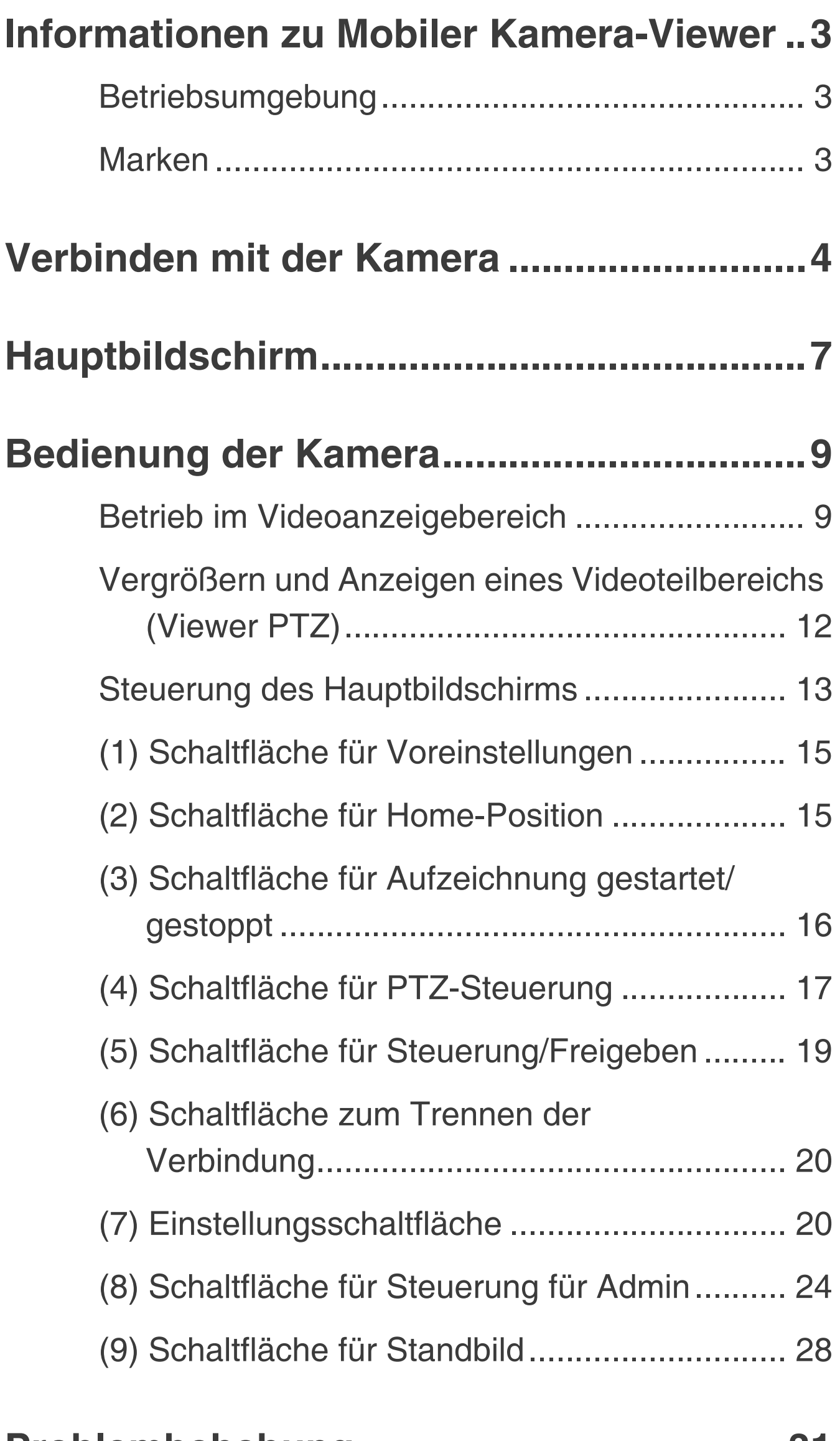

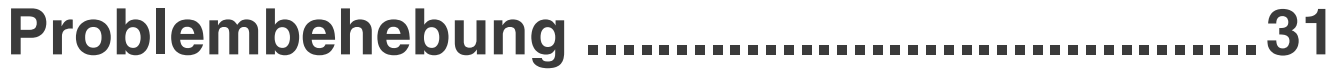

# <span id="page-2-0"></span>**Informationen zu Mobiler Kamera-Viewer**

Mobiler Kamera-Viewer ist ein Viewer für Netzwerkkameras von Canon, die auf mobilen Geräten ausgeführt werden (iOS, Android). Beachten Sie, dass je nach Ihren Benutzerrechten manche Funktionen möglicherweise nicht zur Verfügung stehen. Weitere Informationen erhalten Sie beim Administrator der Kamera.

## <span id="page-2-1"></span>**Betriebsumgebung**

Einzelheiten finden Sie in der Bedienungsanleitung der Kamera.

# **Hinweis**

**Keine Unterstützung von 3D Touch auf iOS-Geräten.**

## <span id="page-2-2"></span>**Marken**

- iOS ist eine Marke oder eingetragene Marke von Cisco in den USA und anderen Ländern und wird unter Lizenz verwendet.
- **O 3D Touch ist eine Marke von Apple Inc.**
- Android ist eine Marke von Google LLC.

# <span id="page-3-0"></span>**Verbinden mit der Kamera**

Stellen Sie über den Webbrowser des Geräts eine Verbindung zur Kamera her, und starten Sie den Mobiler Kamera-Viewer.

**1 Starten Sie den Browser, und geben Sie die IP-Adresse der Kamera ein.** Einer der folgenden Bildschirme wird angezeigt. Um sich bei einem Konto anzumelden, das eine Benutzerauthentifizierung erfordert (linker Bildschirm), geben Sie den Benutzernamen und das Benutzerkennwort ein.

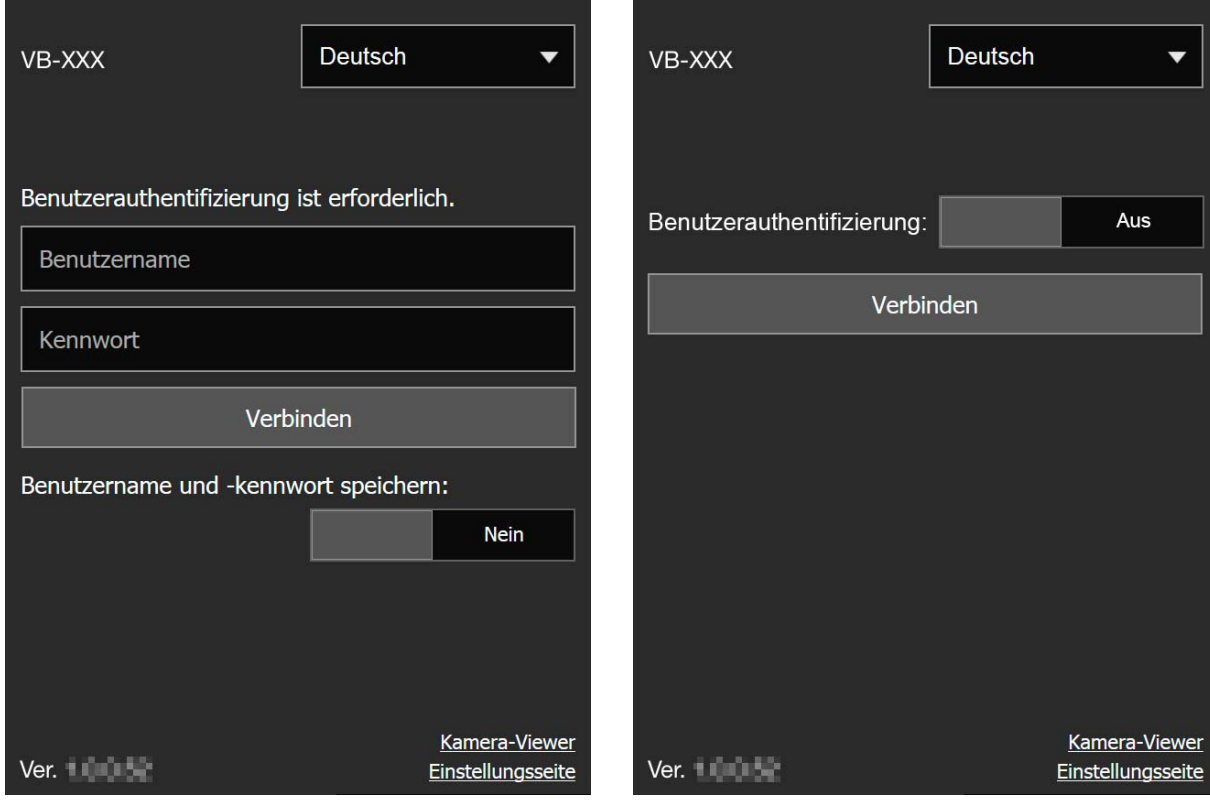

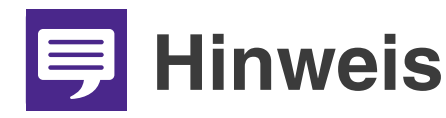

O **Das folgende Authentifizierungsdialogfeld wird angezeigt, wenn für [Standardseite] in den Viewer-Einstellungen auf der Einstellungsseite der Kamera [Einstellungsseite anzeigen] eingestellt ist. Wenden Sie sich an den Administrator der Kamera, um zu prüfen, ob für [Standardseite] [Viewer anzeigen] eingestellt ist.**

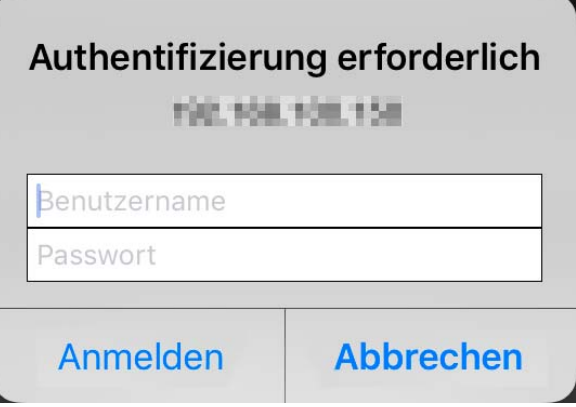

- O **Selbst wenn der Bildschirm rechts auf der vorherigen Seite angezeigt wird, können Sie eine Verbindung als Konto herstellen, für das Benutzerauthentifizierung erforderlich ist. Legen Sie hierfür für [Benutzerauthentifizierung] [EIN] fest, und geben Sie den Benutzernamen und das Benutzerkennwort ein.**
- O **Legen Sie für [Benutzername und -kennwort speichern] [Ja] fest, um den Benutzernamen und das Benutzerkennwort zu speichern.**
- O **Wenn Sie auf [Kamera-Viewer] tippen, wird der Viewer der Kamera angezeigt. Wenn Sie auf [Einstellungsseite] tippen, wird die Einstellungsseite der Kamera angezeigt.**
- **2 Tippen Sie auf [Verbinden].** Der Hauptbildschirm wird angezeigt.

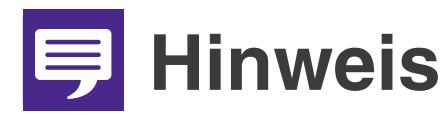

- O **Um die Verbindung zur Kamera zu trennen, tippen Sie auf die Schaltfläche zum Trennen der Verbindung ([S. 20](#page-19-0)).**
- O **Wenn Sie ein anderes Fenster oder eine andere Registerkarte öffnen, während eine authentifizierte Webseite angezeigt wird, gehen die Authentifizierungsinformationen möglicherweise verloren. Geben Sie in diesem Fall die Authentifizierungsinformationen erneut ein.**

# <span id="page-6-0"></span>**Hauptbildschirm**

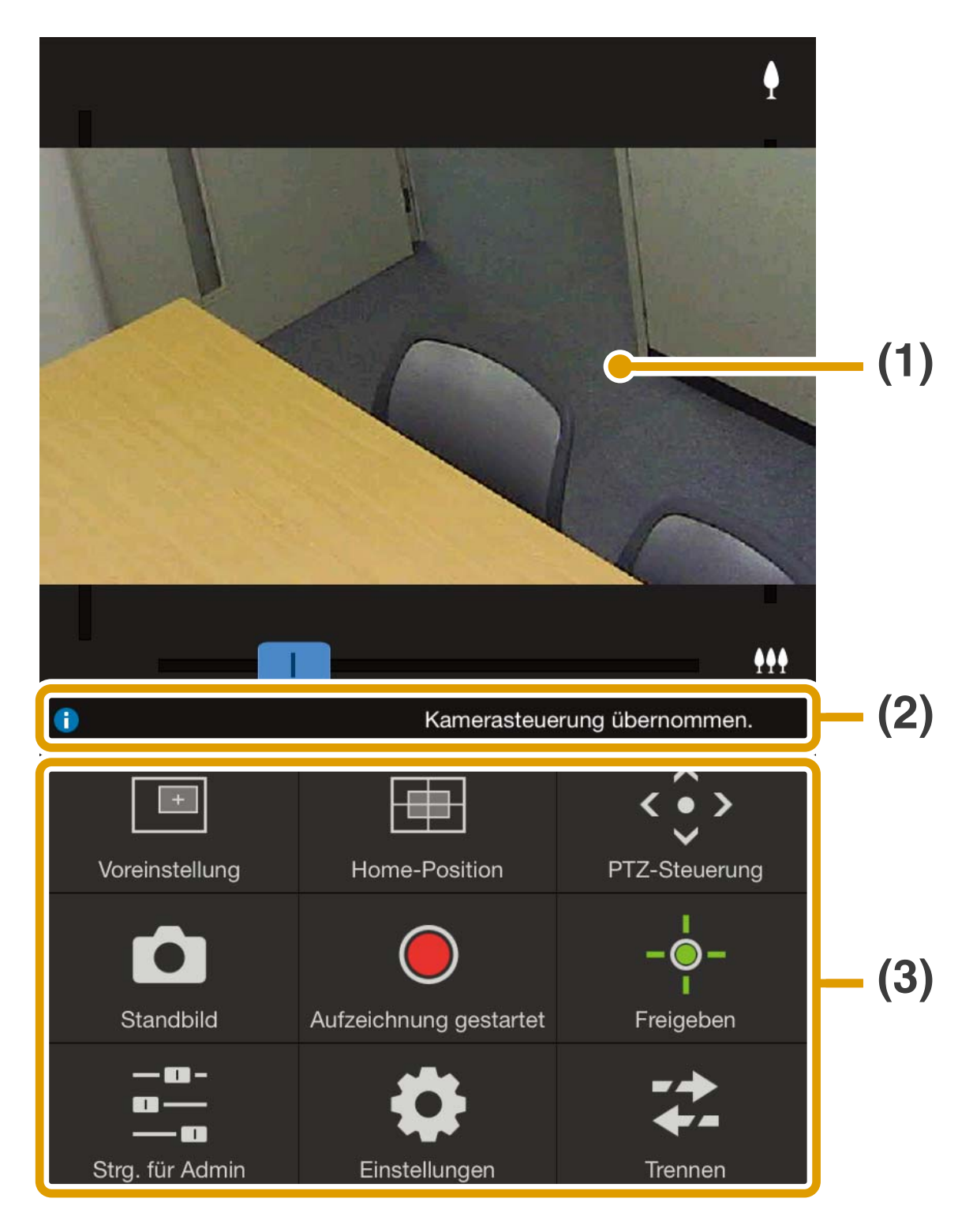

- **(1) Videoanzeigebereich** Hier wird das von der Kamera empfangene Video angezeigt.
- **(2) Informationsleiste** Zeigt Informationen, Warnungen und Fehlermeldungen an.

#### **(3) Systemsteuerung [\(S. 13\)](#page-12-0)**

Zeigt Schaltflächen zur Steuerung der Kamera an.

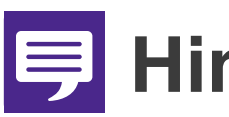

# **Hinweis**

**Das Video des mobilen Kamera-Viewers kann nicht gedreht werden, selbst wenn für [Videoanzeige drehen] in den Viewer-Einstellungen auf der Einstellungsseite der Kamera [90° im Uhrzeigersinn drehen] oder [90° im Gegenuhrzeigersinn drehen] eingestellt ist. Wenn Sie das Video im Querformat anzeigen möchten, deaktivieren Sie die Funktion Ihres Mobilgeräts zum automatischen Drehen, und drehen Sie dann Ihr Gerät.**

# <span id="page-8-0"></span>**Bedienung der Kamera**

Zum Bedienen der Kamera sind Steuerungsrechte erforderlich.

**Sie verfügen über Steuerungsrechte für die** Kamera, wenn [Freigeben] angezeigt wird. Wenn [Steuerung] angezeigt wird, tippen Sie darauf, um Steuerungsrechte für die Kamera zu erhalten.

# <span id="page-8-1"></span>**Betrieb im Videoanzeigebereich**

# **(2) (1) (3)**

#### <span id="page-8-2"></span>O**Bildlaufleistensteuerung**

- **(1) Bildlaufleiste zum Neigen**
- **(2) Bildlaufleiste zum Schwenken**
- **(3) Bildlaufleiste zum Zoomen**

## **Digitaler Zoom**

Wenn ein digitaler Zoombereich verfügbar ist, wird die Bildlaufleiste zum Zoomen folgendermaßen angezeigt.

**Ohne erweiterten digitalen Zoombereich digitalen Zoombereich**

**(i) (i)** 444

**Mit erweitertem** 

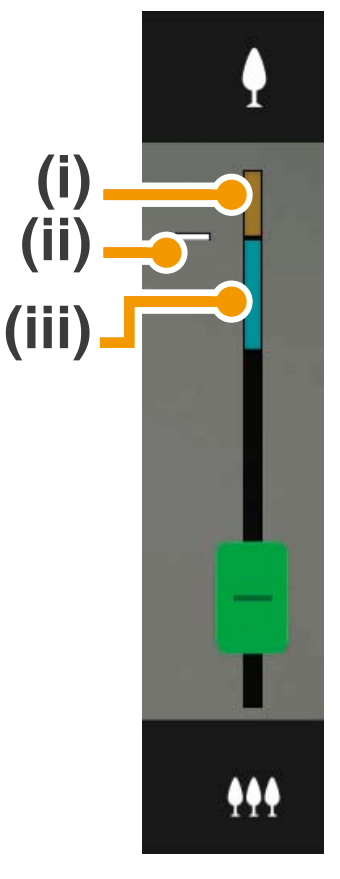

- **(i) Digitaler Zoombereich** Je höher die digitale Zoomtiefe, desto schlechter die Videoqualität.
- **(ii) Positionen, an denen das Zoomen pausiert**
- **(iii) Erweiterter digitaler Zoombereich**

O**Betrieb durch Tippen auf den Bildschirm**

Wenn Sie auf den Videoanzeigebereich tippen, bewegt sich die Kamera und der Bereich, auf den Sie getippt haben, wird mittig auf dem Bildschirm angezeigt.

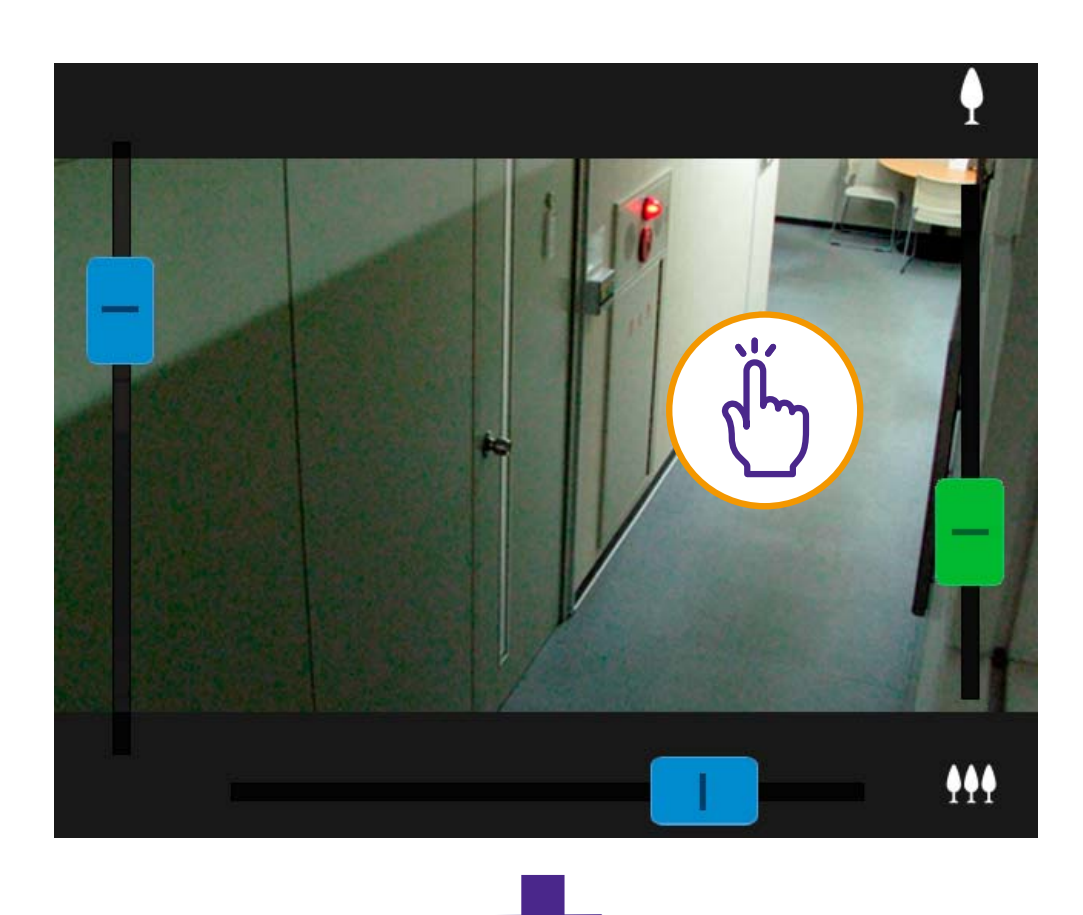

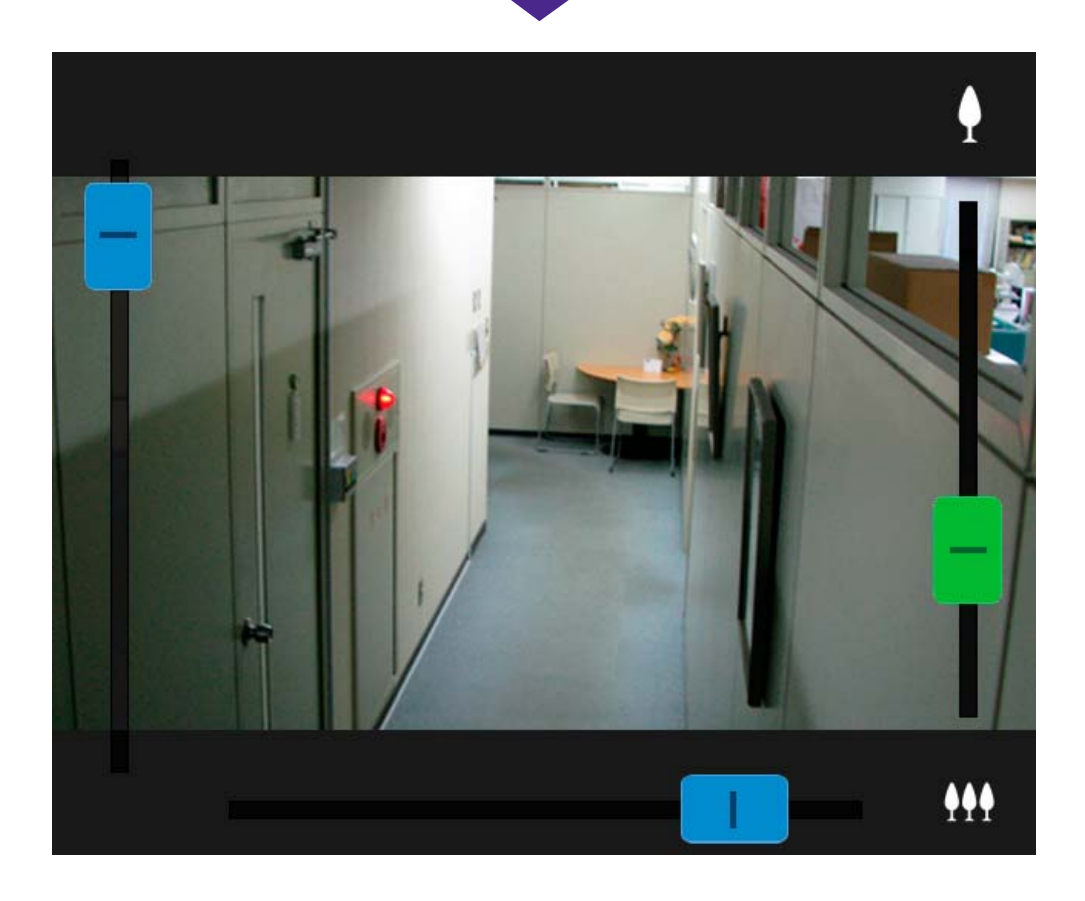

# **U**Hinweis

- O **Sie können die Kamera auch mit der PTZ-Steuerung bedienen [\(S. 17\)](#page-16-0).**
- O **Wenn das Video nicht angezeigt wird, tippen Sie auf den Videoanzeigebereich, um zu versuchen, die Kamera erneut zu verbinden.**

#### O**Zum Verschieben ziehen**

Wischen Sie im Videoanzeigebereich in die Richtung, in die Sie den Kamerawinkel verschieben möchten. Ein Pfeil wird angezeigt und der Kamerawinkel wird entsprechend der Richtung des Pfeils geändert.

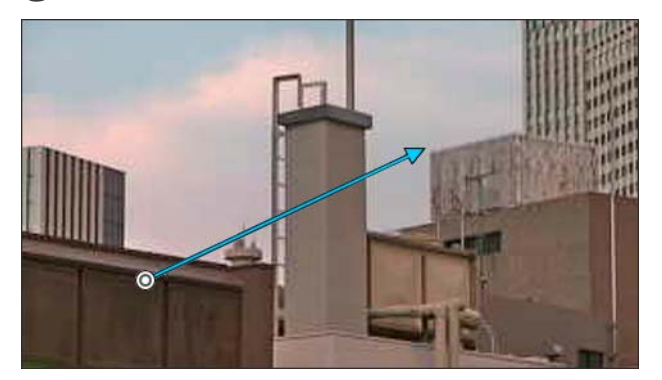

Je länger der Pfeil, umso höher die Geschwindigkeit der Bewegung.

# **Hinweis**

**Diese Funktion ist bei Verwendung von Viewer PTZ nicht verfügbar ([S. 12](#page-11-0)).**

#### <span id="page-11-0"></span>**Vergrößern und Anzeigen eines Videoteilbereichs (Viewer PTZ)**

- O Wenn Sie zweimal hintereinander auf den Videoanzeigebereich tippen, wird er ca. um das 3-fache vergrößert.
- Durch das Auseinander- oder Zusammenziehen mit zwei Fingern im Videoanzeigebereich können Sie in ein Video heran- oder herauszoomen.
- O Durch das Ziehen auf dem Bildschirm, nach dem Heranzoomen, wird die Anzeigeposition verschoben.
- O Wenn Sie ein Video vergrößert anzeigen und zweimal hintereinander darauf tippen, wird die Vergrößerung aufgehoben.
- O **@** wird bei der Anzeige eines vergrößerten Videos im oberen Bereich des Videoanzeigebereichs angezeigt.

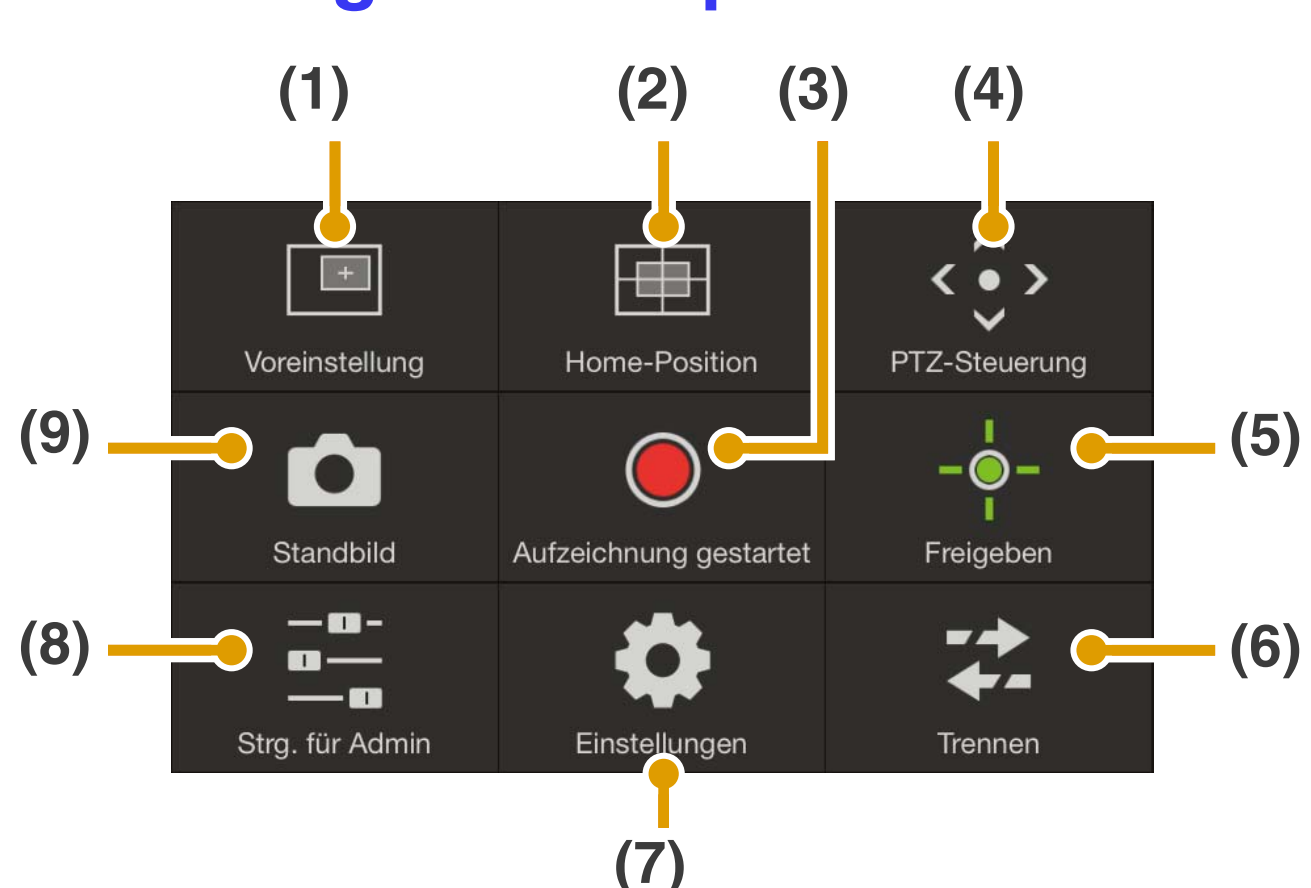

#### <span id="page-12-0"></span>**Steuerung des Hauptbildschirms**

- **(1) Voreinstellungsschaltfläche ([S. 15](#page-14-0))** Kameraeinstellungen wie Kamerawinkel oder Belichtung werden auf die vorab registrierten Einstellungen zurückgesetzt.
- **(2) Schaltfläche für Home-Position ([S. 15](#page-14-1))** Kameraeinstellungen wie Kamerawinkel oder Belichtung werden auf die vorab registrierte Ausgangsposition zurückgesetzt.
- **(3) Schaltfläche für Aufzeichnung gestartet/gestoppt ([S. 16](#page-15-0))** Beginnt oder beendet die Aufzeichnung.
- **(4) Schaltfläche für PTZ-Steuerung ([S. 17](#page-16-0))** Zeigt die PTZ-Steuerung an.
- **(5) Schaltfläche für Steuerung/ Freigeben [\(S. 19](#page-18-0))** Aktiviert oder deaktiviert die Kamerasteuerungsrechte.
- **(6) Schaltfläche zum Trennen der Verbindung ([S. 20\)](#page-19-0)** Trennt die Verbindung der Kamera.
- **(7) Einstellungsschaltfläche ([S. 20](#page-19-1))** Ermöglicht Ihnen die Konfiguration der Voreinstellungen, der Videoaufnahmegröße und der Einstellungen für die maximale Bildfrequenz.
- **(8) Schaltfläche für Steuerung für Admin ([S. 24](#page-23-0))**

Ermöglicht Ihnen die Konfiguration der Einstellungen für Fokus, Belichtung, das Bereinigen des IR-Modus, Tag/Nacht und Ausgang für externe Geräte.

**(9) Schaltfläche für Standbild ([S. 28](#page-27-0))** Erstellt einen Schnappschuss.

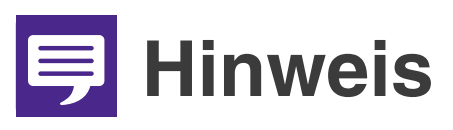

**Je nach Ihren Benutzerrechten stehen manche Funktionen möglicherweise nicht zur Verfügung.**

# <span id="page-14-0"></span>**(1) Schaltfläche für Voreinstellungen**

Kameraeinstellungen wie Kamerawinkel oder Belichtung werden auf die vorab registrierten Einstellungen zurückgesetzt.

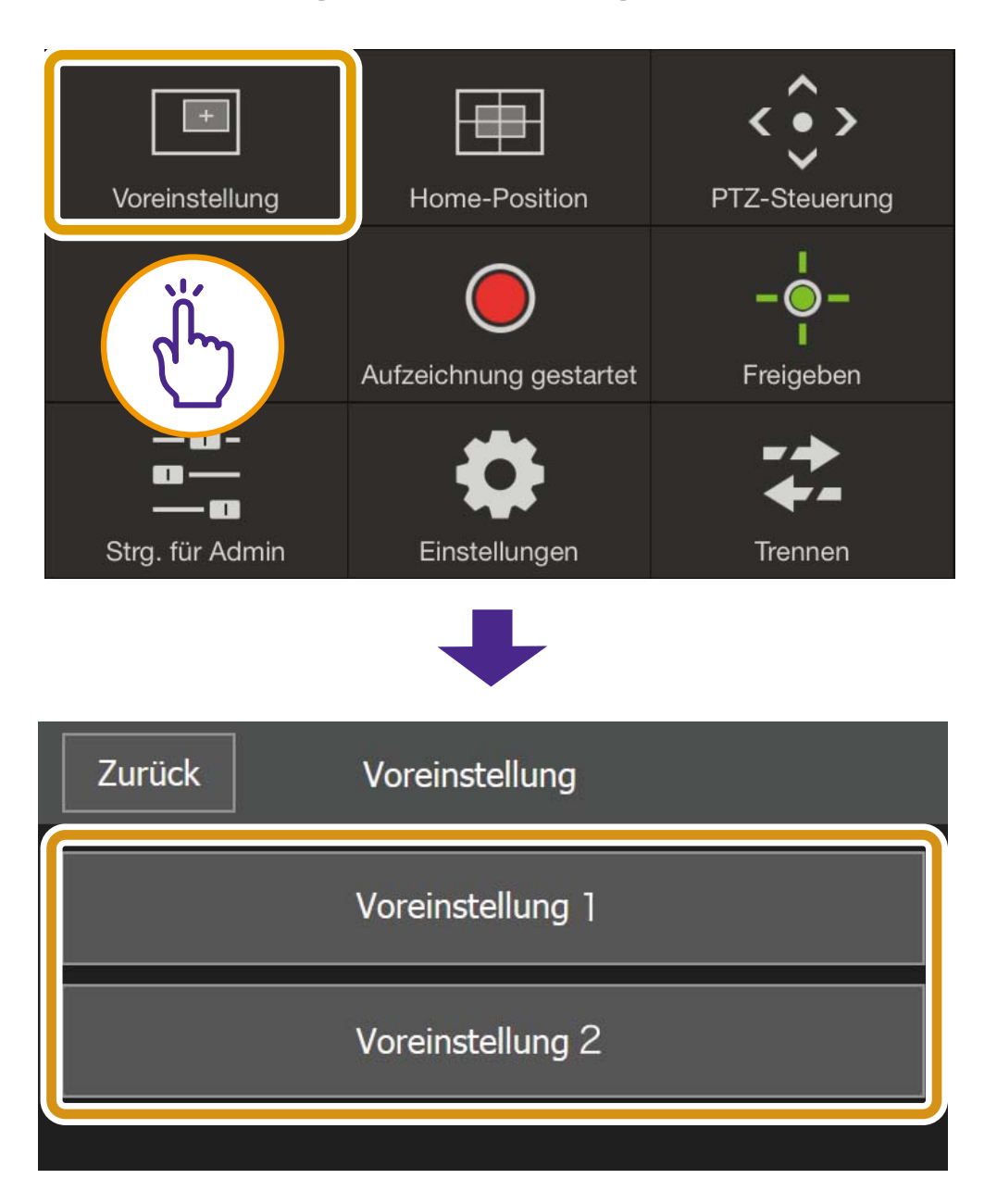

# <span id="page-14-1"></span>**(2) Schaltfläche für Home-Position**

Kameraeinstellungen wie Kamerawinkel oder Belichtung werden auf die vorab registrierte Ausgangsposition zurückgesetzt.

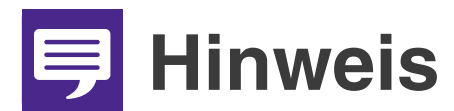

**Registrieren Sie die voreingestellte oder Ausgangsposition zuvor über [Voreinstellung registrieren] [\(S. 21\)](#page-20-0).**

## <span id="page-15-0"></span>**(3) Schaltfläche für Aufzeichnung gestartet/gestoppt**

Tippen Sie auf die Schaltfläche, um mit der Aufzeichnung auf die Speicherkarte zu starten. Tippen Sie erneut, um die Aufzeichnung zu beenden.

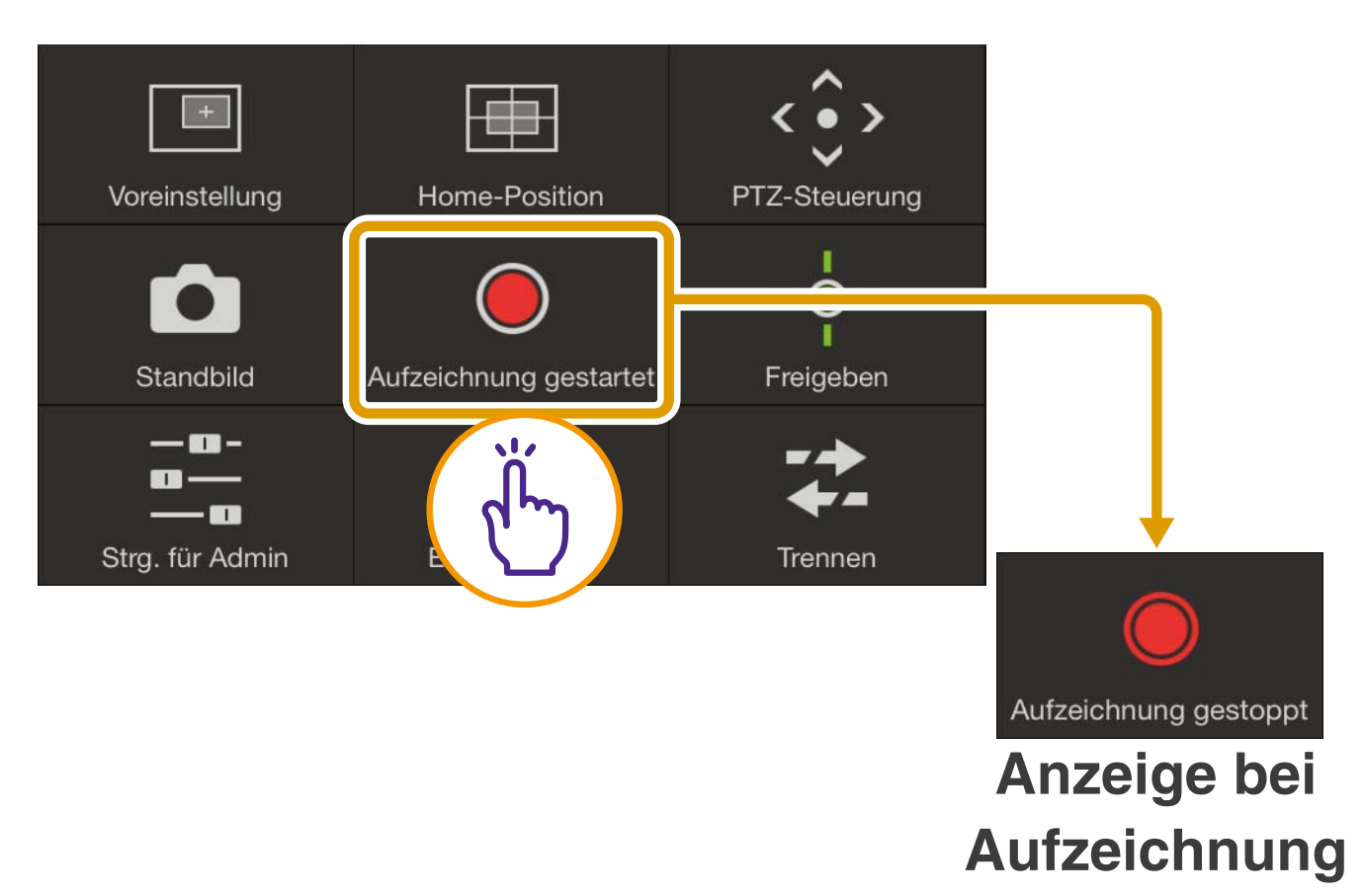

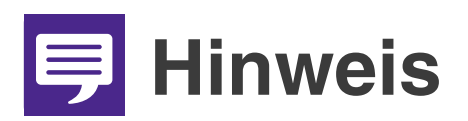

O **Wenn auf einer Speicherkarte 20 MB Speicherplatz oder weniger verfügbar sind, wird eine Meldung angezeigt, und die Aufzeichnung wird beendet.**

O **Das aufgezeichnete Video kann nicht im Mobile Kamera-Viewer angezeigt werden. Verwenden Sie das Recorded Video Utility, um das Video anzuzeigen.**

# <span id="page-16-0"></span>**(4) Schaltfläche für PTZ-Steuerung**

Zeigt die PTZ-Steuerung an.

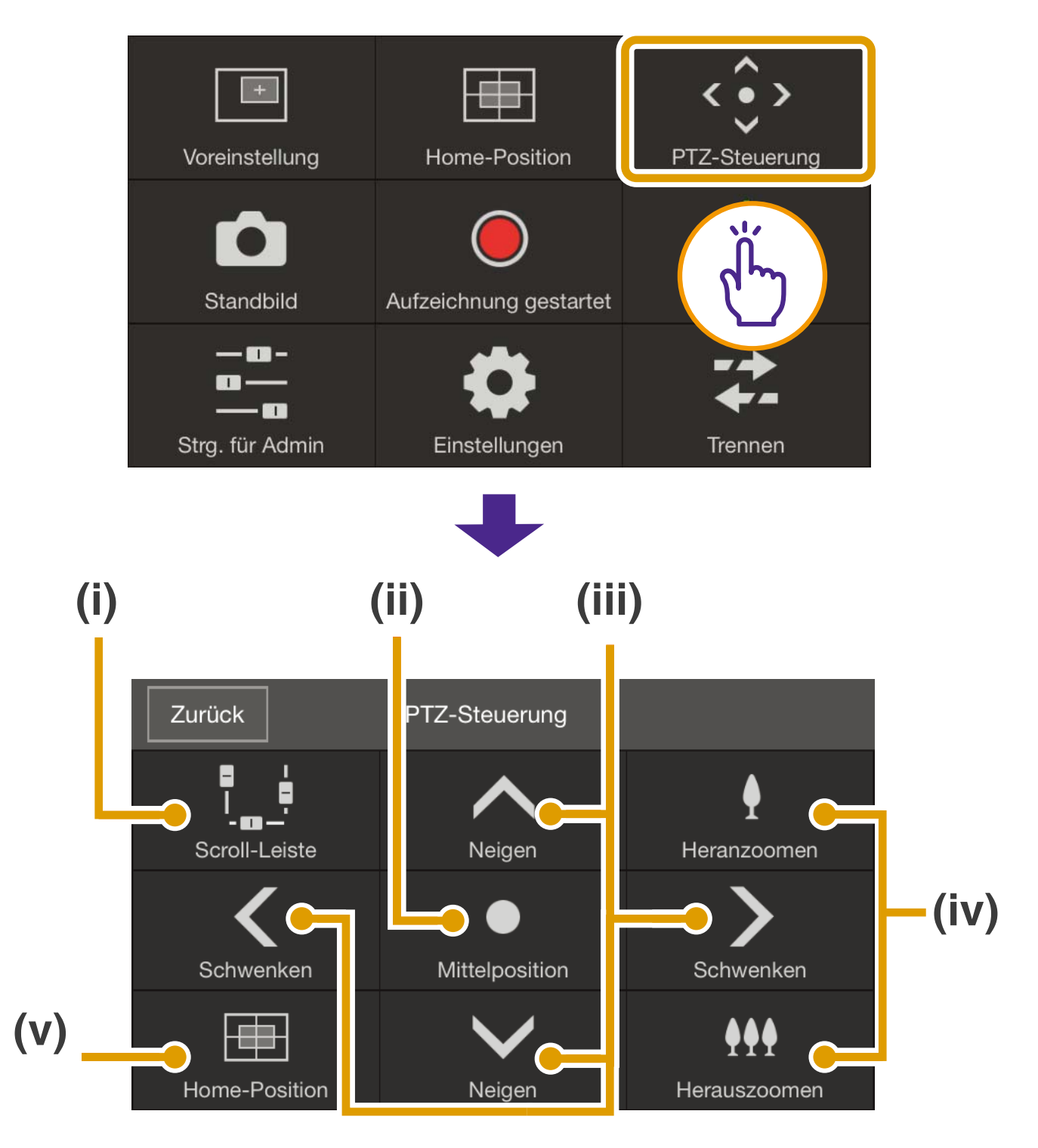

**(i) Schaltfläche für Bildlaufleistensteuerung** Zeigt im Videoanzeigebereich Bildlaufleisten an oder blendet diese

aus, um das Schwenken, Neigen und Zoomen zu steuern ([S. 9](#page-8-2)).

**(ii) Schaltfläche für Mittelposition** Bewegt die Kameraposition in die Mitte des Schwenk- und Neigebereichs.

#### **(iii) Schaltfläche für Schwenken-/ Neigesteuerung**

Berühren und halten Sie  $\leq$   $\geq$ , um in diese Richtung zu schwenken. Heben Sie zum Beenden Ihren Finger an. Berühren und halten Sie  $\wedge \vee$ , um in diese Richtung zu neigen. Heben Sie zum Beenden Ihren Finger an.

- **(iv) Schaltfläche für Zoomsteuerung** Berühren und halten Sie <sup>1</sup>, um heranzuzoomen (Teleobjektiv), und berühren und halten Sie M., um herauszuzoomen (Weitwinkel). Heben Sie zum Beenden Ihren Finger an.
- **(v) Schaltfläche für Home-Position** Wechselt in die als Ausgangsposition festgelegt Position ([S. 22](#page-21-0)).

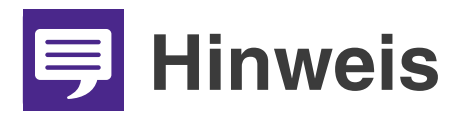

**Die Steuerschaltflächen für Schwenken/Neigen und Zoomen können nicht verwendet werden, wenn für [HTTPS-Verbindungsrichtlinie] in den SSL/TLS-Einstellungen der Einstellungsseite der Kamera [HTTPS] oder [HTTP und HTTPS] eingestellt ist und eine HTTPS-Verbindung hergestellt wird. Verwenden Sie die im Videoanzeigebereich angezeigten Bildlaufleisten für Schwenken/Neigen/Zoomen.**

## <span id="page-18-0"></span>**(5) Schaltfläche für Steuerung/ Freigeben**

Tippen Sie, um die Steuerung zu übernehmen. Tippen Sie erneut, um die Steuerung freizugeben.

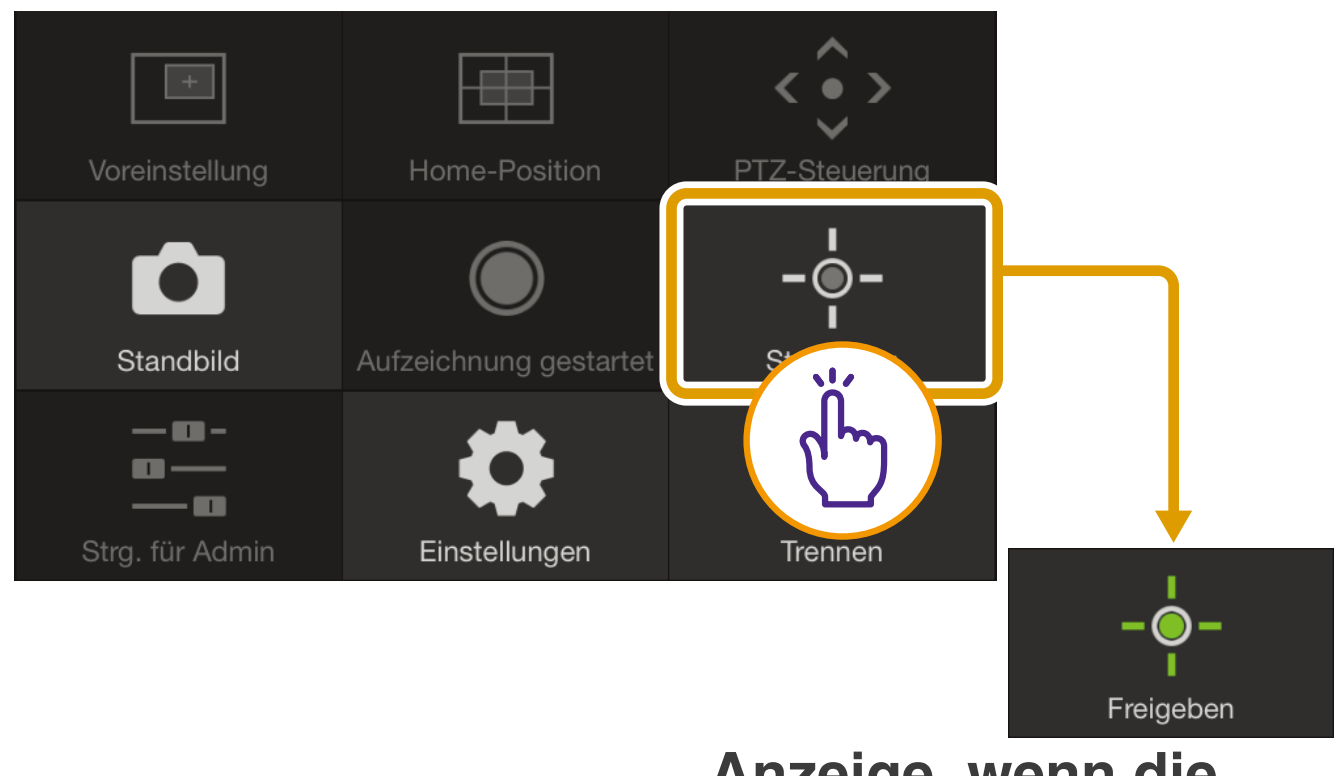

**Anzeige, wenn die Steuerungsrechte der Kamera übernommen wurden**

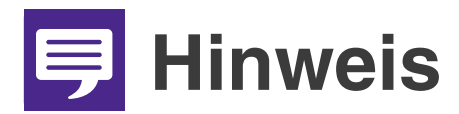

**Die Kamera kann nicht von mehreren Benutzern gleichzeitig gesteuert werden. Nur der Benutzer mit Steuerungsrechten kann die Kamera steuern.**

## <span id="page-19-0"></span>**(6) Schaltfläche zum Trennen der Verbindung**

Trennt die Verbindung der Kamera. Wenn Sie die Verbindung trennen, wird der Anmeldebildschirm angezeigt.

# <span id="page-19-1"></span>**(7) Einstellungsschaltfläche**

Ermöglicht Ihnen die Konfiguration der Voreinstellungen, der Größe der eingehenden Videos und der Einstellungen für die maximale Bildfrequenz.

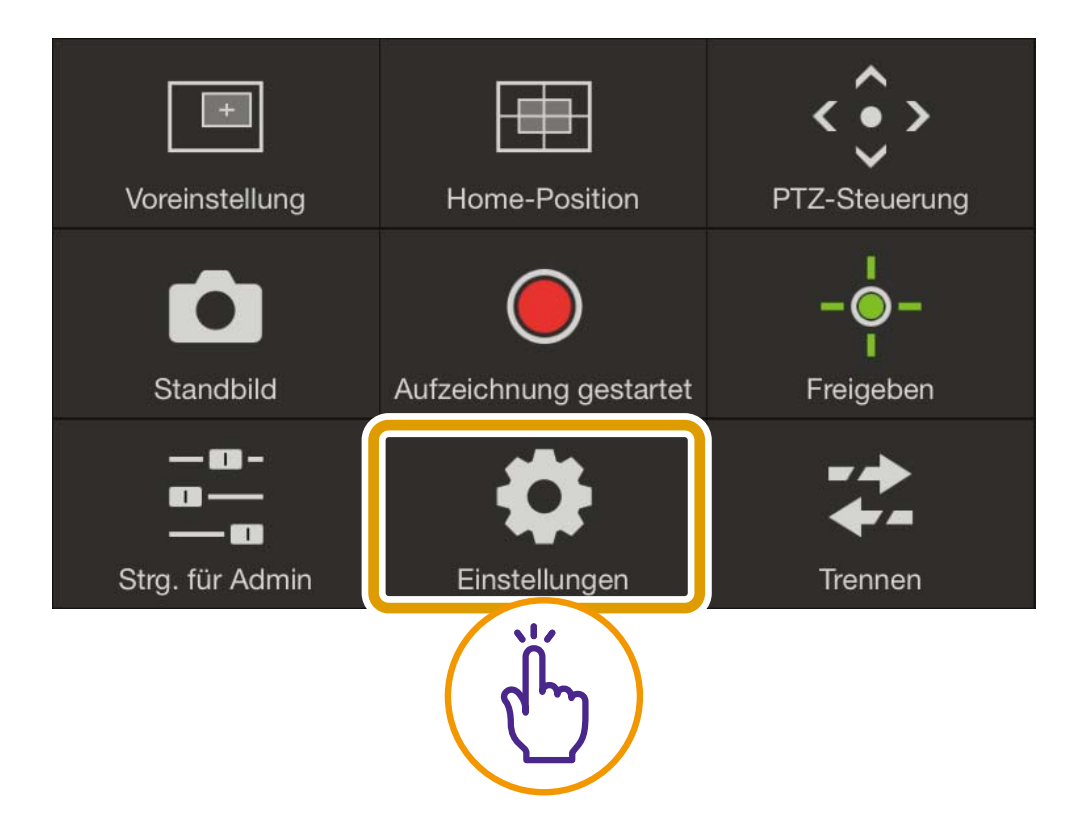

#### O**Einstellungen der Voreinstellungen**

Sie können Ihre aktuellen Kameraeinstellungen wie Kamerawinkel oder Belichtung als Voreinstellungen registrieren.

Voreinstellungen können auch gelöscht werden.

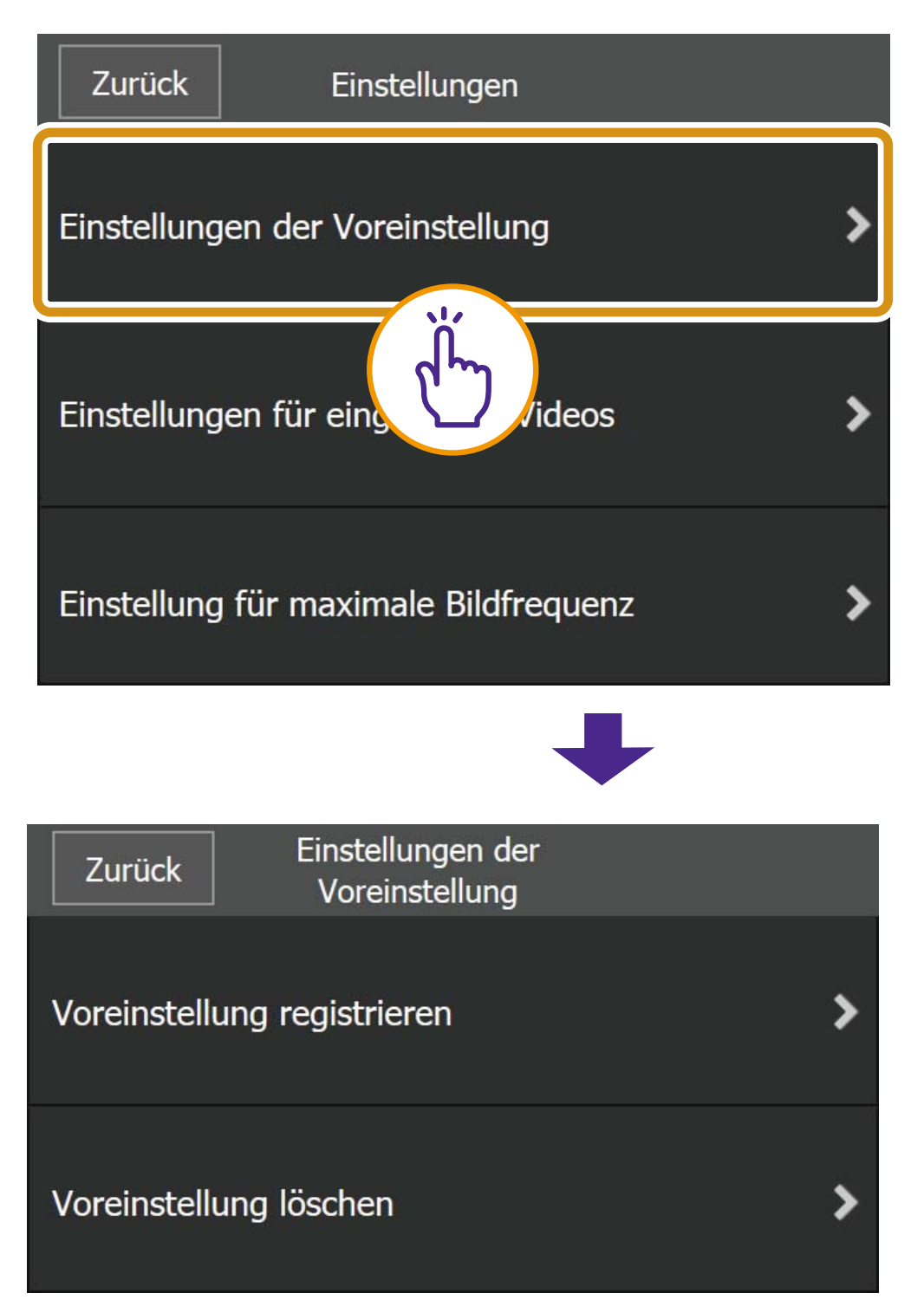

#### <span id="page-20-0"></span>**[Voreinstellung registrieren]**

Wählen Sie eine Voreinstellungsnummer für [Registrieren auf] aus, wählen Sie [Registrierter Inhalt] aus, geben Sie einen Namen für die Voreinstellung ein, und tippen Sie dann auf [Registrieren].

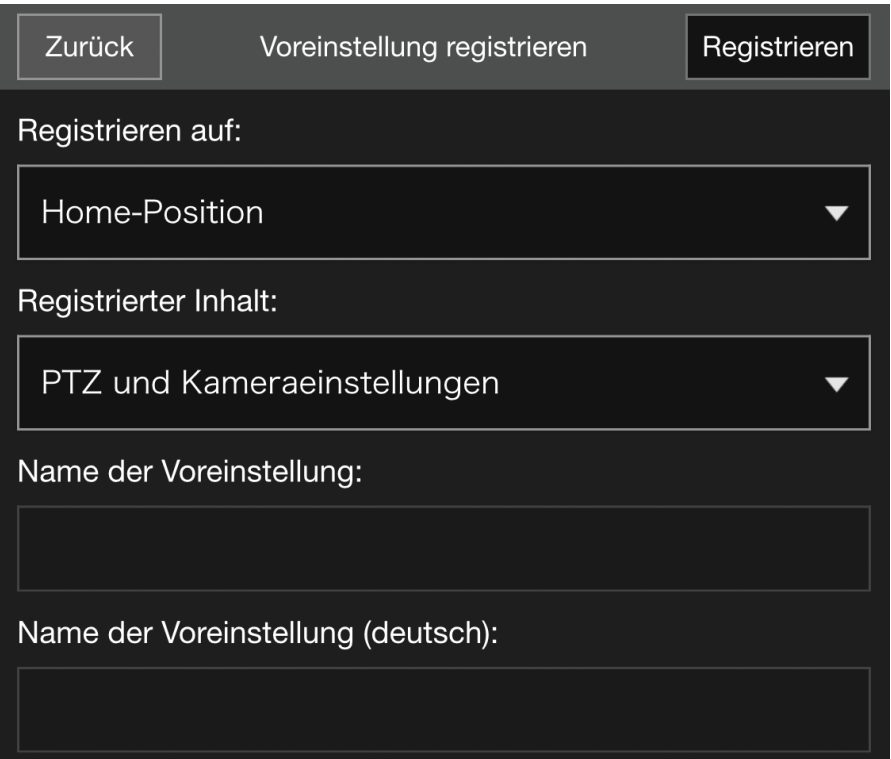

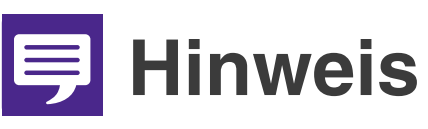

<span id="page-21-0"></span>**Wenn Sie unter [Registrieren auf] [Home-Position] auswählen, können Sie die Ausgangsposition festlegen.**

## **[Voreinstellung löschen]**

Wählen Sie die Voreinstellung aus, die gelöscht werden soll, und tippen Sie auf [Löschen].

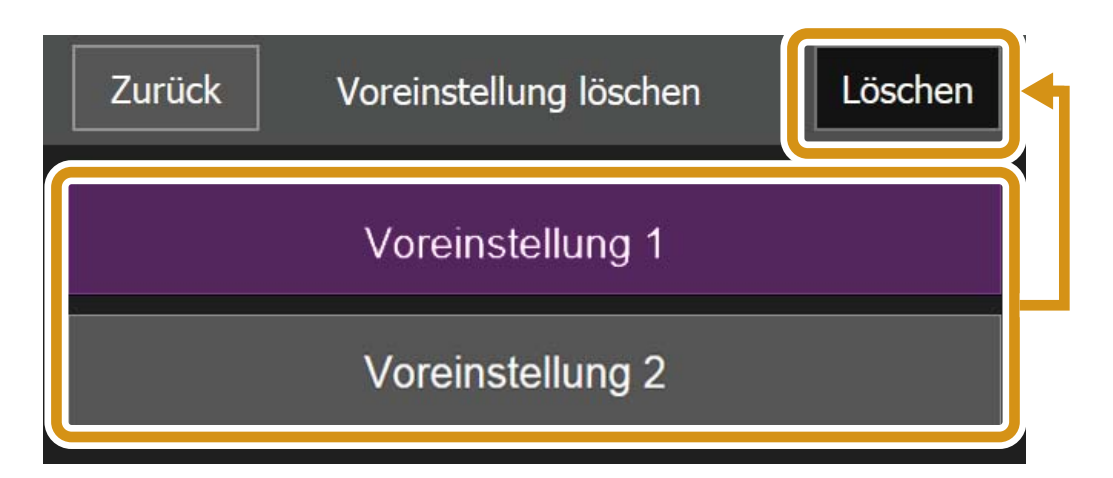

#### O**Einstellungen für eingehende Videos**

Wählen Sie aus, ob zugeschnittene Digital PTZ-Videos empfangen werden dürfen, und wählen Sie die Größe der empfangenen Videos aus.

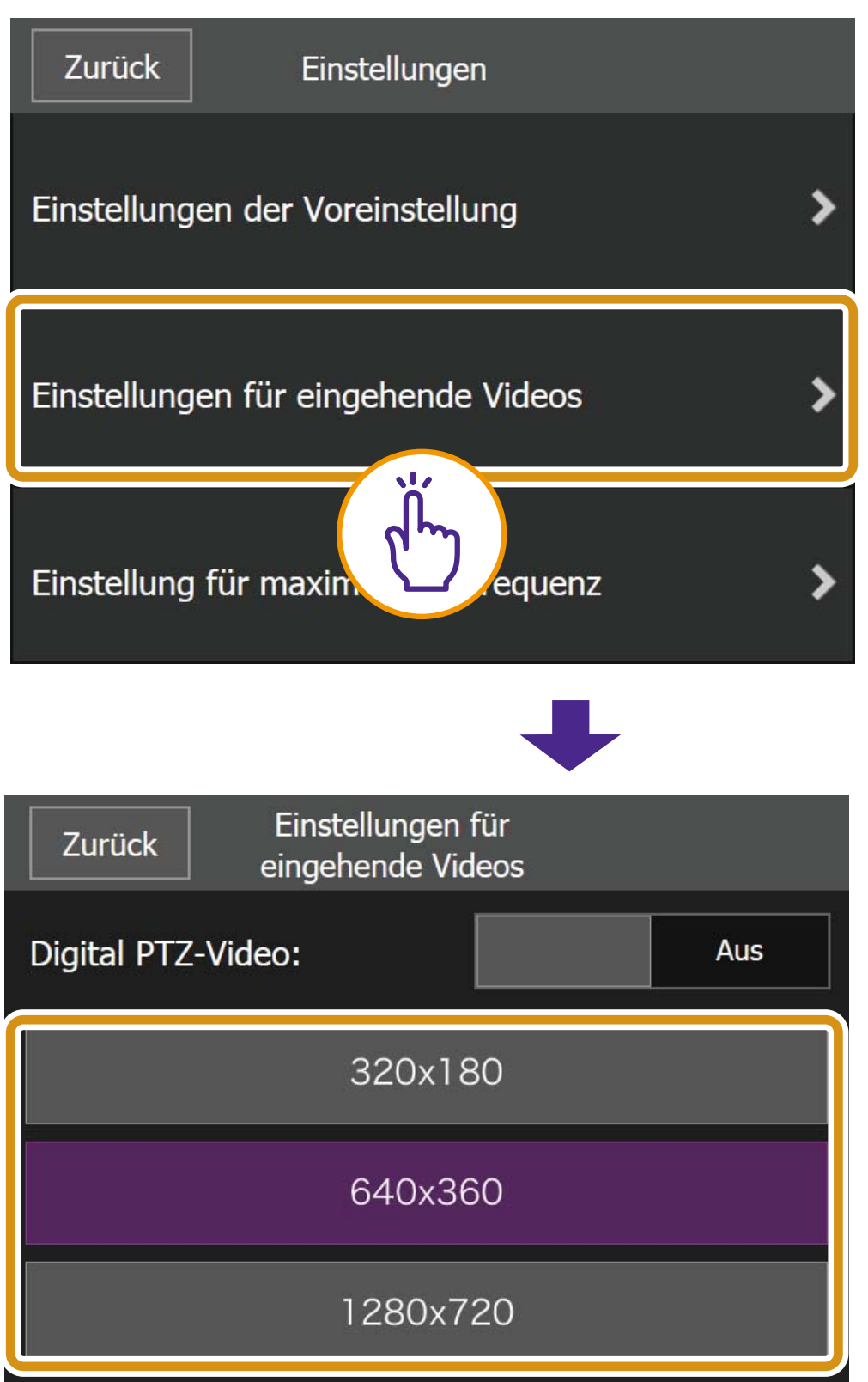

#### O**Einstellung für Max. Framerate**

Sie können die maximale Bildfrequenz des von der Kamera empfangenen Videos wie gewünscht festlegen.

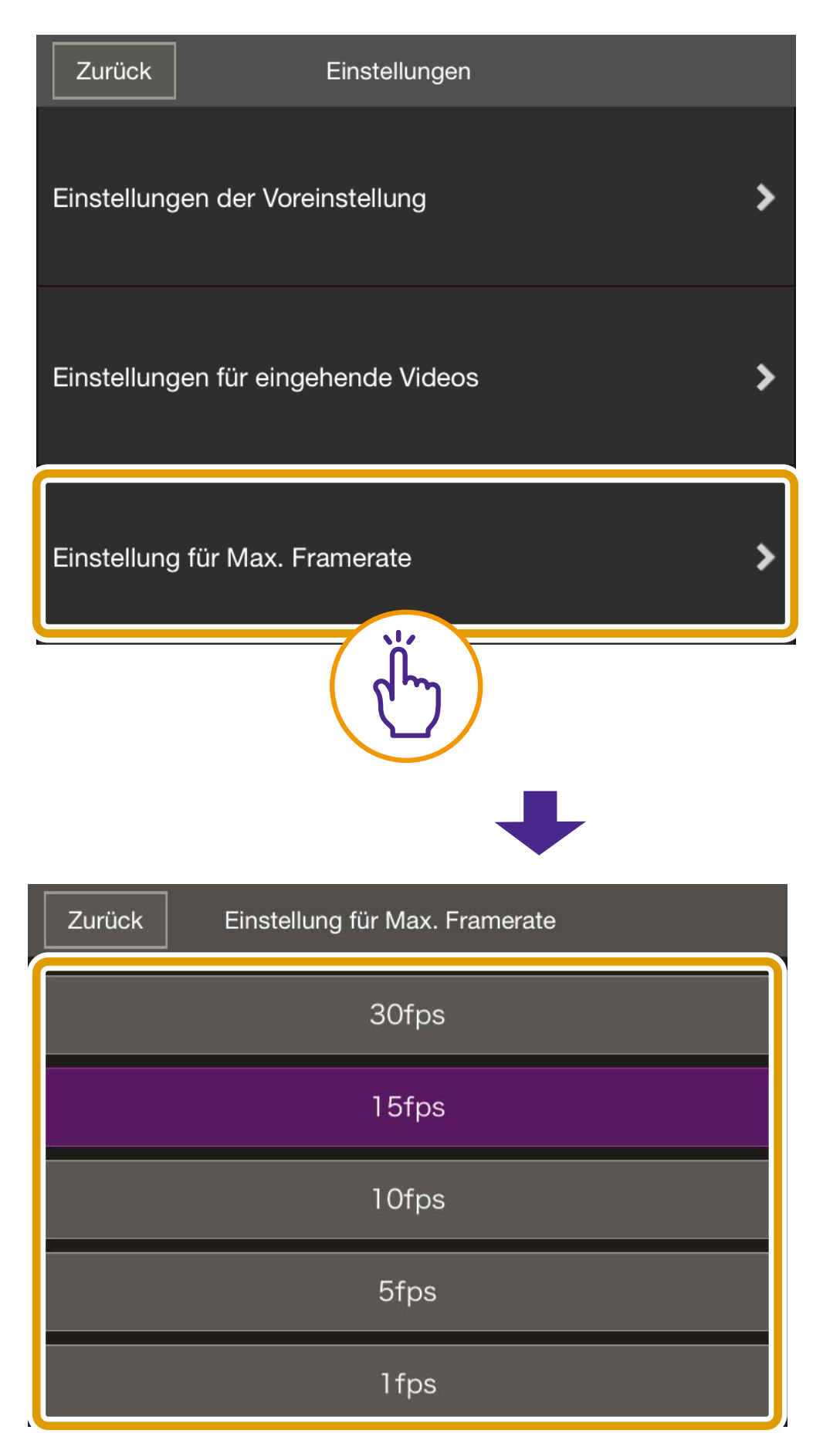

## <span id="page-23-0"></span>**(8) Schaltfläche für Steuerung für Admin**

Ermöglicht Ihnen die Konfiguration der Einstellungen für Fokus, Belichtung, das Bereinigen des IR-Modus, Tag/Nacht und Ausgang für externe Geräte.

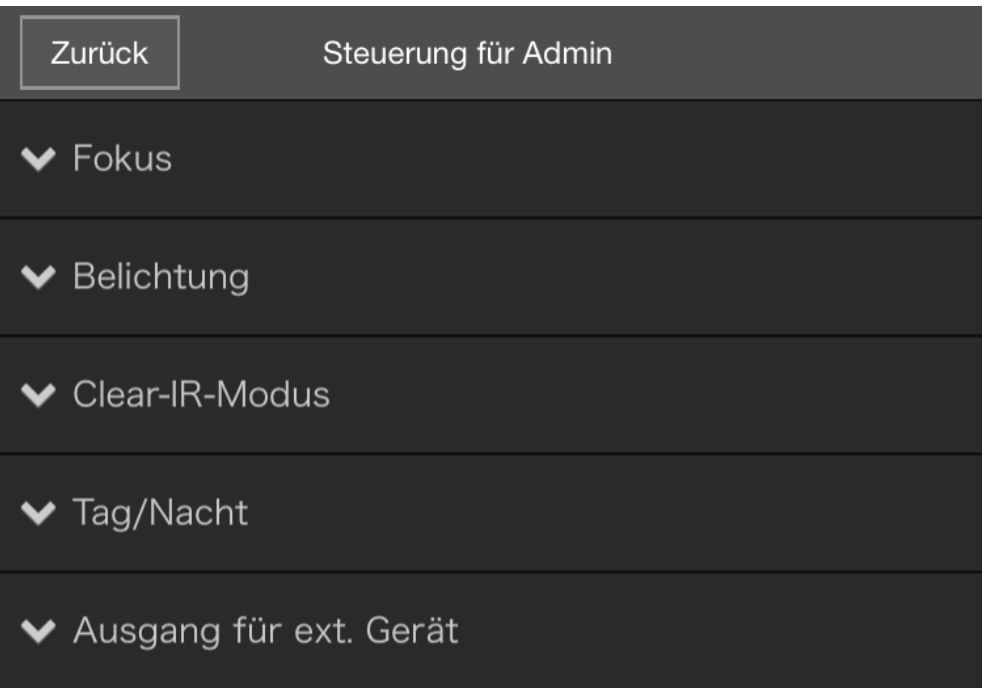

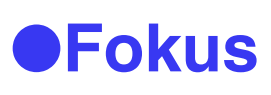

## **[Auto]**

Der Fokus wird automatisch auf das Objekt eingestellt.

## **[Manuell]**

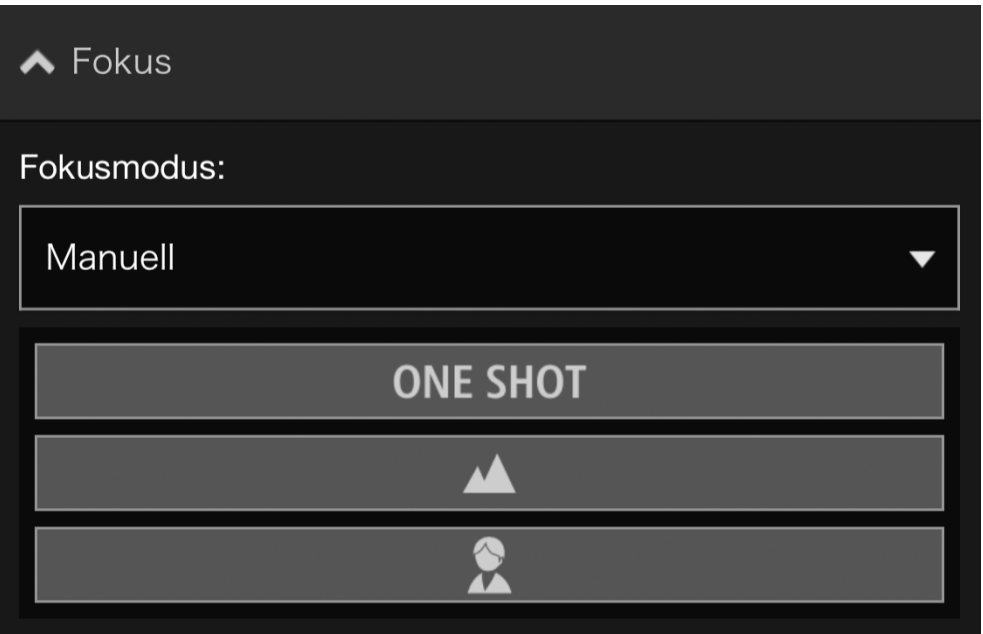

Durch Tippen auf die Schaltfläche ONE SHOT wird der Fokus einmal automatisch eingestellt und anschließend erfolgt der Wechsel in den manuellen Modus. Sie können die Schaltflächen M [Weit] und **[A]** [Nah] berühren und halten, um die

Fokusposition in der Ferne und in der Nähe anzupassen.

# **[Fest auf unendlich]**

Die Fokusposition zu nahe unendlich bewegen.

Ist ein genauerer Fokus erforderlich, wählen Sie die Einstellung [Manuell] aus und passen Sie den Fokus an.

## O**Belichtung**

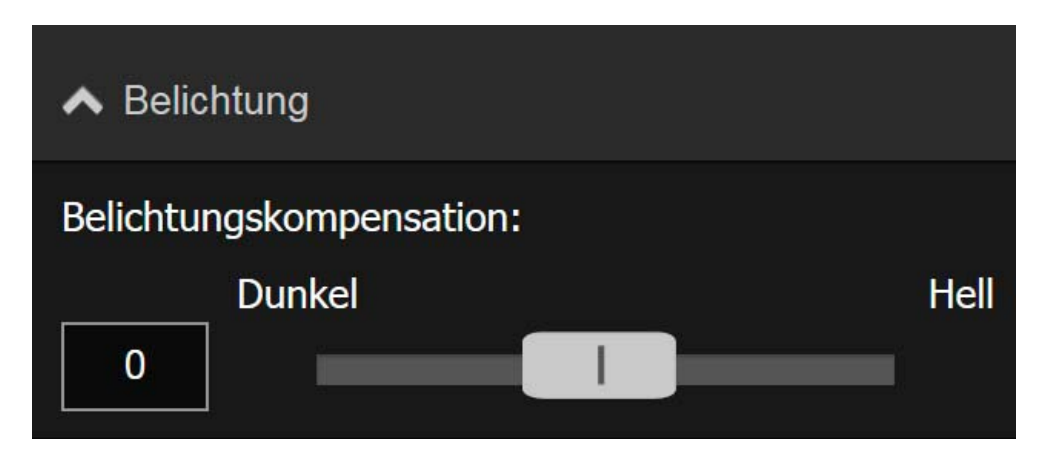

Um das Videobild abzudunkeln, wählen Sie einen negativen Wert aus. Bei einem positiven Wert wird das Videobild aufgehellt.

# **Hinweis**

**Das kann nicht konfiguriert werden, wenn für [Belichtung] [Manuell] oder für [Schattenkorrektur] [Auto] in den Belichtungseinstellungen der Einstellungsseite der Kamera eingestellt ist.**

#### O**Clear-IR-Modus**

Wählen Sie aus, ob Bereinigen des IR-Modus verwendet werden soll. Wenn Sie [Ein] wählen, wird das Video schwarzweiß und Dunst in der Ferne oder das Flirren warmer Luft wird verringert.

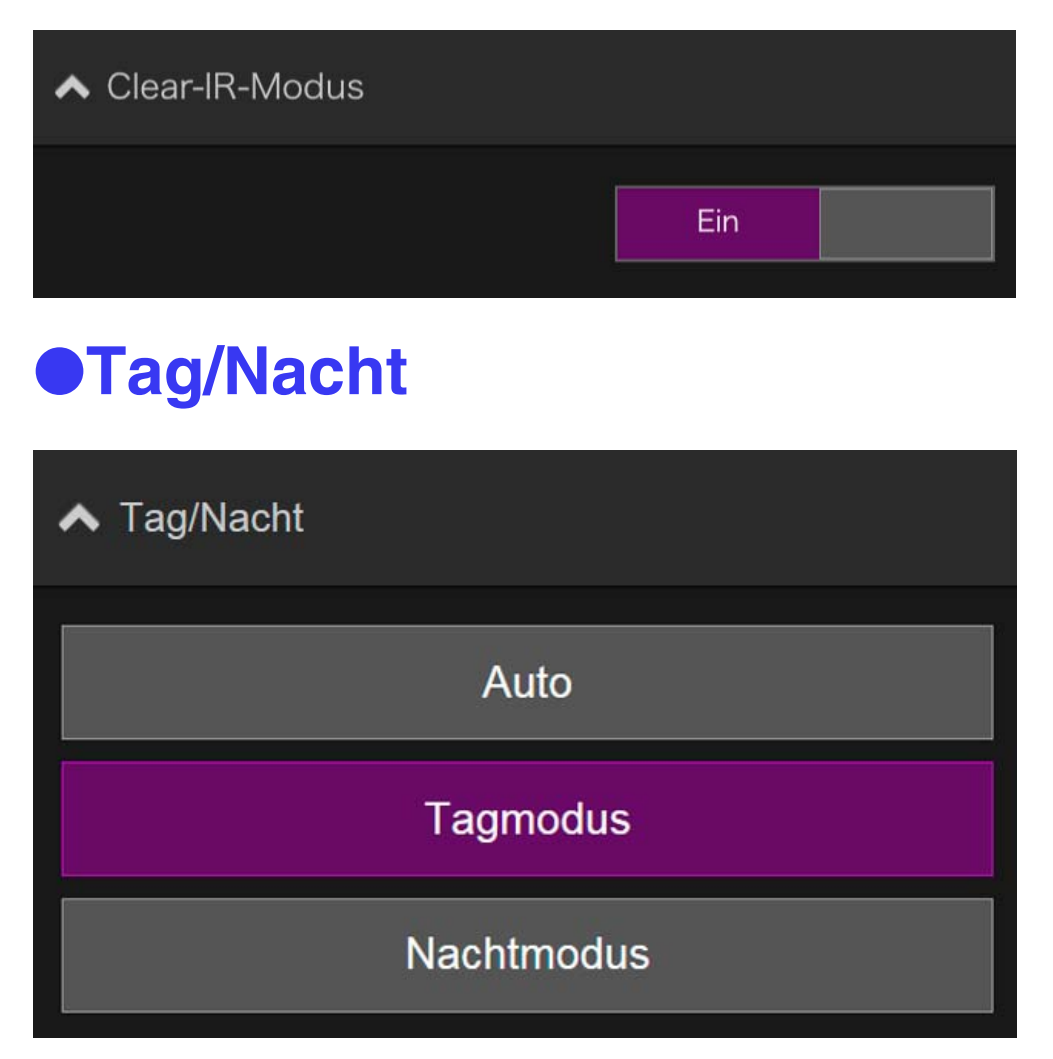

## **[Auto]**

Wechselt automatisch zwischen [Tagmodus] oder [Nachtmodus], um die Helligkeit anzupassen.

#### **[Tagmodus]**

Das Video wird normal in Farbe angezeigt.

#### **[Nachtmodus]**

Video wird in Schwarz-Weiß angezeigt, da der Infrarot-Filter deaktiviert wurde.

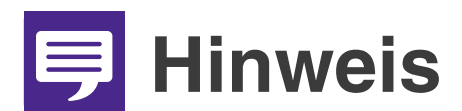

**Dies kann nur konfiguriert werden, wenn für [Clear-IR-Modus] [Aus] eingestellt wurde.**

#### O**Externe Geräteausgabe**

Sie können die Ausgabe an ein externes, mit der Kamera verbundenes Gerät steuern.

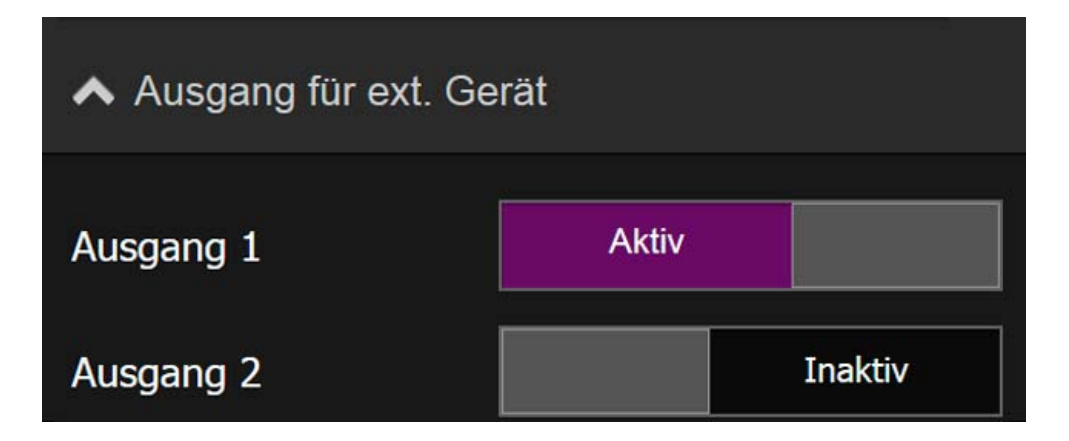

# <span id="page-27-0"></span>**(9) Schaltfläche für Standbild**

Zeichnet das Bild im Videoanzeigebereich auf und speichert das Standbild auf dem Gerät.

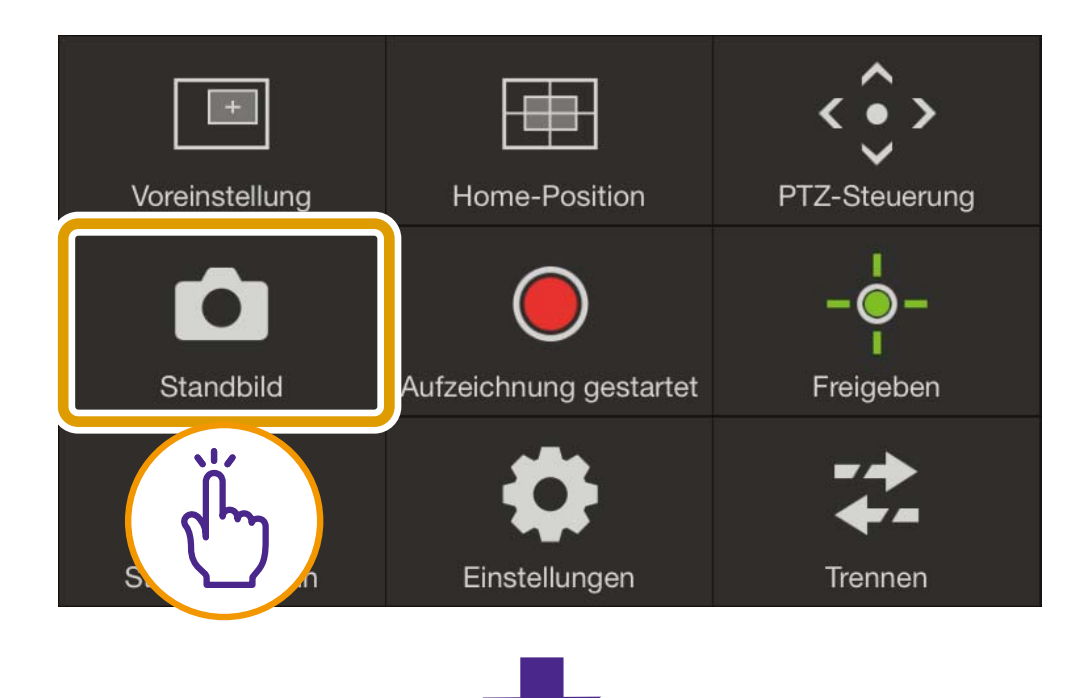

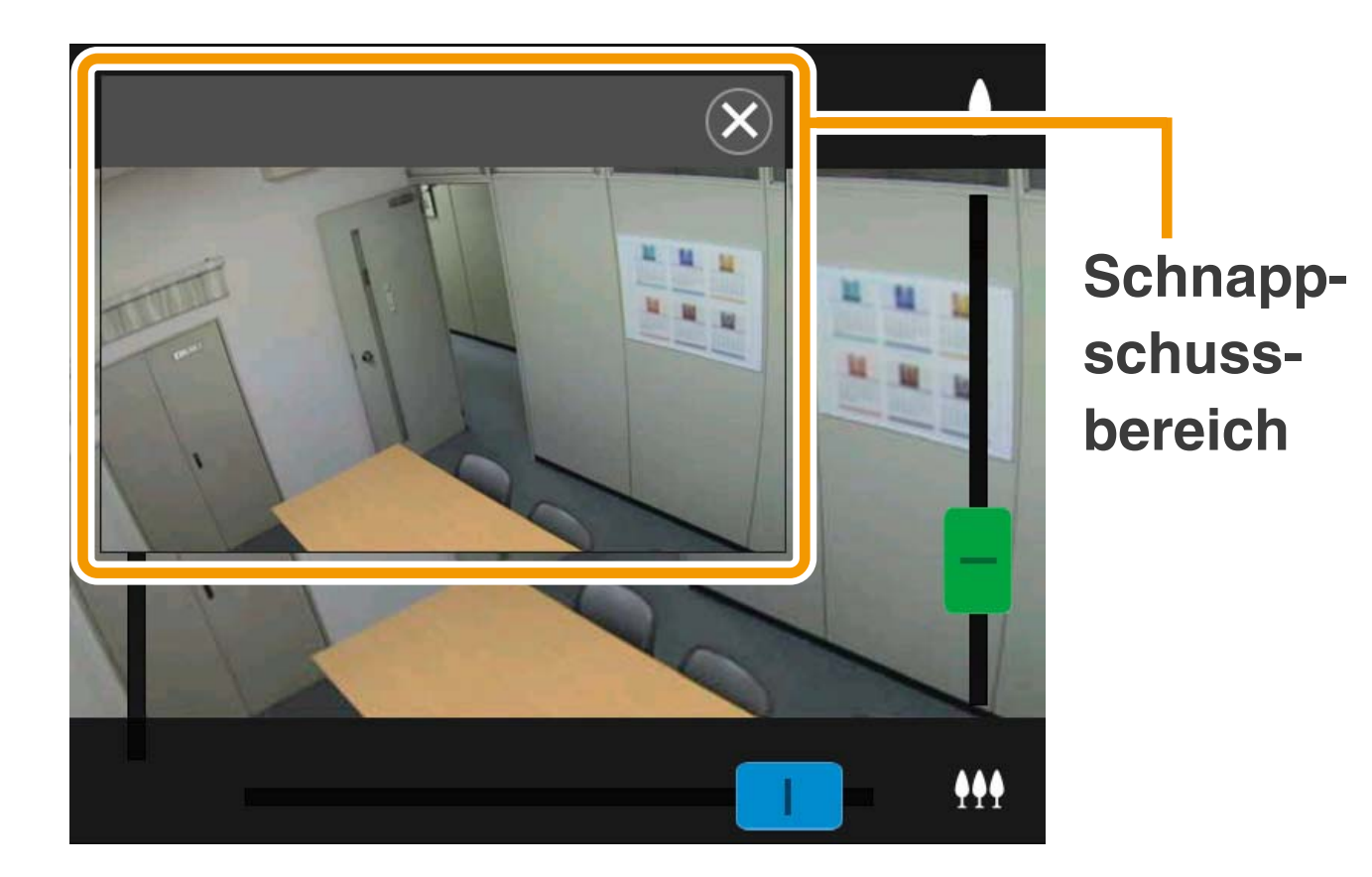

#### O**Speichern eines Schnappschusses**

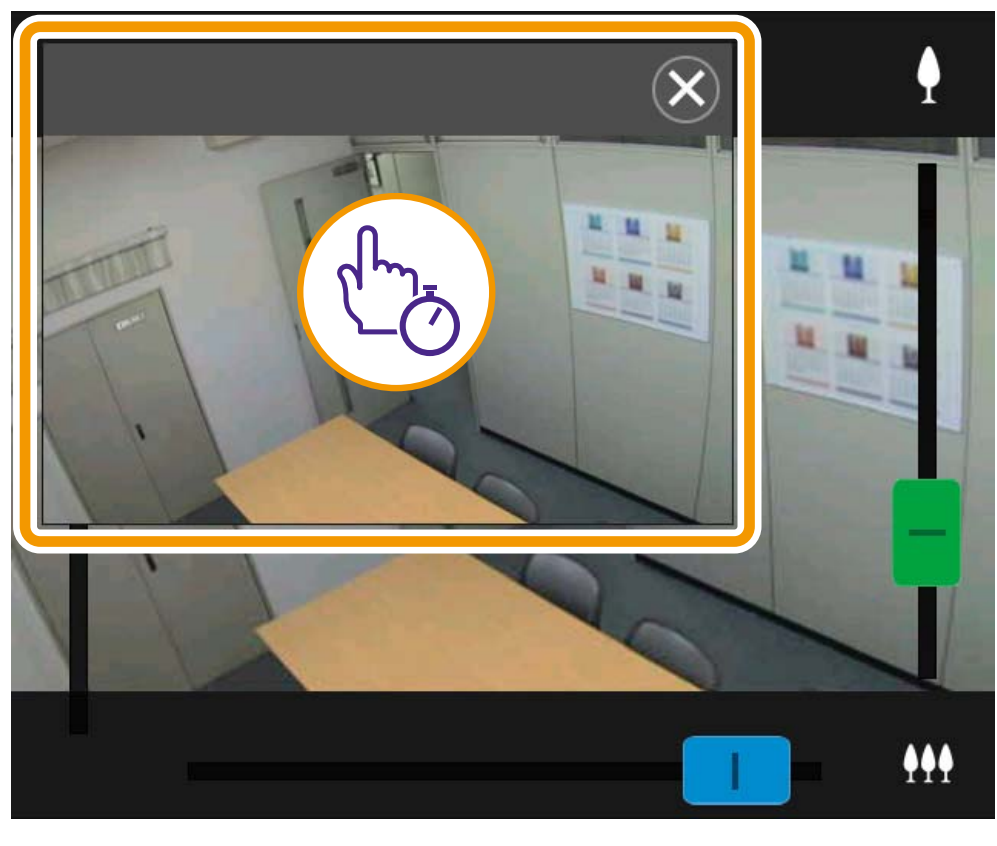

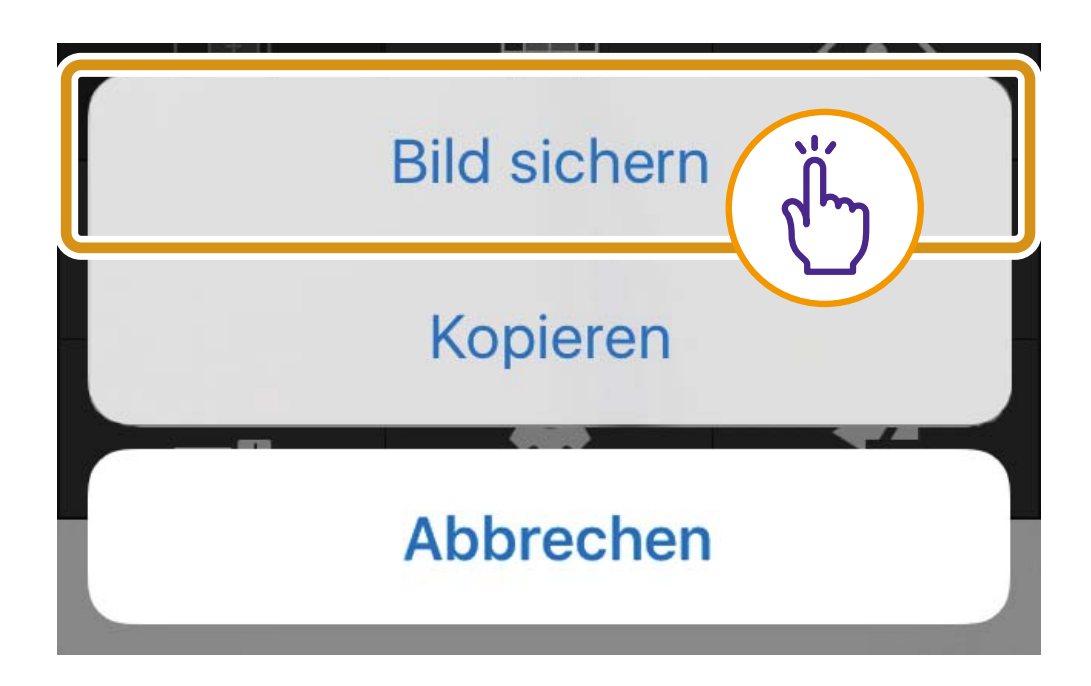

#### O**Schließen des Schnappschussbereichs**

Tippen Sie auf  $\circledR$ .

# <span id="page-30-0"></span>**Problembehebung**

#### **Es kann keine Verbindung zur Kamera hergestellt werden.**

- O Stellen Sie sicher, dass Benutzername und Benutzerkennwort korrekt sind.
- Stellen Sie sicher, dass keine Großbuchstaben anstatt Kleinbuchstaben verwendet wurden.
- Starten Sie den Webbrowser neu, und stellen Sie noch einmal eine Verbindung her.
- O Wenn der Authentifizierungsbildschirm des Browsers angezeigt wird, wählen Sie [Abbrechen] aus, und stellen Sie dann erneut eine Verbindung zur Kamera her.
- O Starten Sie das Gerät neu und stellen Sie eine Verbindung her.

#### **Die Kamera lässt sich nicht steuern.**

- O Die Steuerungsrechte können nicht mehreren Benutzern gleichzeitig zugewiesen werden.
- O Möglicherweise wurden die Steuerungsrechte durch Benutzer zurückgezogen, die eine Verbindung mit höheren Rechten herstellen, zum Beispiel Administratoren. Details zu den Einstellungen der Rechte erhalten Sie beim Administrator der Kamera.

#### **Verbindung vom Viewer wird getrennt.**

- O Wenn das Video nicht angezeigt wird, tippen Sie auf den Videoanzeigebereich, um zu versuchen, die Kamera erneut zu verbinden.
- O Verbindungen von berechtigten Benutzern und Gastbenutzern werden während der Erstellung eines Panoramabilds unterbrochen.
- O Überprüfen Sie Kamera, Netzwerk und Gerät auf Probleme.
- O Starten Sie das Gerät neu und stellen Sie eine Verbindung her.

#### **Einstellungen können nicht registriert werden.**

- O Nur der Administratorbenutzer kann Einstellungen registrieren.
- O Starten Sie den Webbrowser neu, verbinden Sie die Kamera erneut, und registrieren Sie die Einstellungen erneut.

#### **Automatische Sperre ist aktiviert oder der Bildschirm hat sich ausgeschaltet.**

O Auch bei der Verwendung des Viewers sind die Einstellungen für die automatische Sperre des Mobilgeräts oder die Einstellungen für automatische Bildschirmabschaltung weiterhin aktiv. Ändern Sie die Einstellungen des Geräts, um diese Funktionen zu deaktivieren.

#### **Die Anzeige ist langsam.**

O Bei der Verwendung einer SSL-Verbindung kann die Anzeige möglicherweise während der ersten Minute langsam sein.